Please Note: The following instructions are compatible with any computer with a functional Internet connect. Please ensure your Internet is working properly before you proceed.

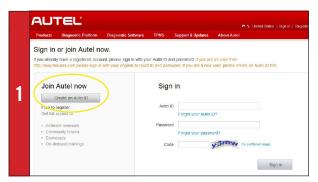

- Visit http://pro.autel.com
- Click Create Autel ID on left side of screen
- If you already have an Autel ID, sign in, then skip to Step 6

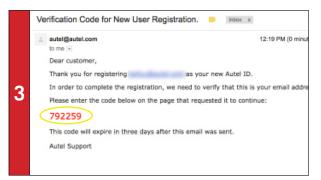

- An email titled "Verification Code for New User Registration" will be sent to you.
- Open email and copy 6-digit verification code in red
- Go back to http://pro.autel.com to continue registration

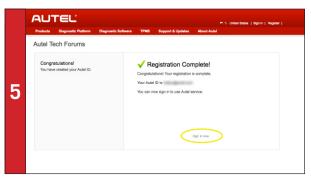

- Click Create Autel ID at bottom of screen (screen shown on Step 4)
- Registration Complete screen will display.
- Click Sign in Now and log in

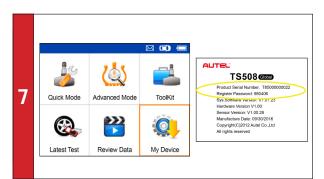

- On TS508 tool, use UP/DOWN and LEFT/RIGHT buttons to select Mv Device
- On tool press Y button, select About, then press Y button again
- Product information screen will display on tool.

- AUTEL One account is all you need 2 Preferred Language \* Engish 6
  - · Set preferred language
  - Enter email address as Autel ID
  - Click Get Verification Code

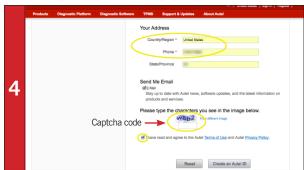

- Enter verification code and all other required information marked with a red asterisk (verification code screen shown on Step 2)
- Type in Captcha code as shown
- Ensure Autel Terms of Use and Privacy Policy box is checked

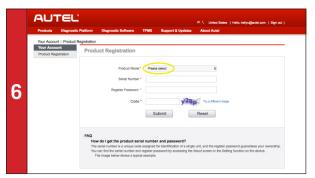

- Product Registration screen will display.
- Select TS508 from Product Model drop-down menu

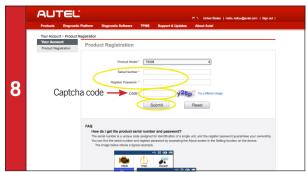

- On PC input Product Serial Number and Password as displayed
- Type in Captcha code as shown
- Click Submit to complete registration

Please Note: The following instructions are compatible with any computer with a functional Internet connect. Please ensure your Internet is working properly before you proceed.

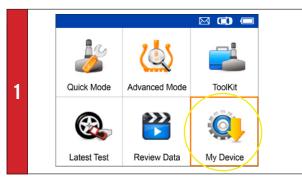

- On tool select My Device
- Press Y button
- Select Update
- Press Y button

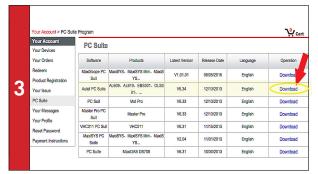

- A chart with a listing for PC software will display.
- Select Autel PC Suite
- Click Download

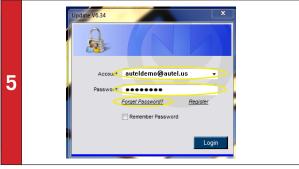

- If you forget your password, click Forget Password and follow instructions
- Click the **Updates** tab
- A list of software updates will display.

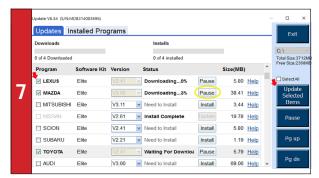

- If needed, click Pause button
- Click Install button to resume download

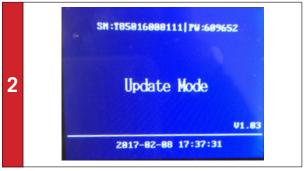

- Connect TS508 to Windows computer via USB cable
- Press and hold Left arrow button to update

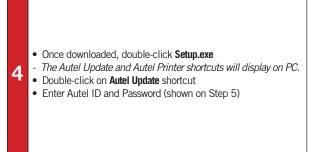

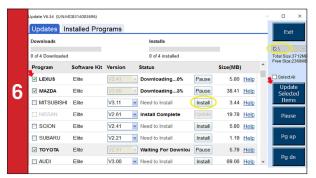

- DO NOT SELECT ALL. SELECT ONE UPDATE AT A TIME
- Ensure C Drive is selected
- Click **Install** button in line of program to update

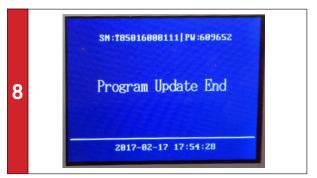

- Downloaded programs are installed automatically and will replace older version.
- · Disconnect tool from computer when update is complete